Listopad 2021.

# Sigurnosne upute za QIAxcel Connect Vodič za brzi početak

Za uporabu sa softverom QIAxcel ScreenGel v2.0

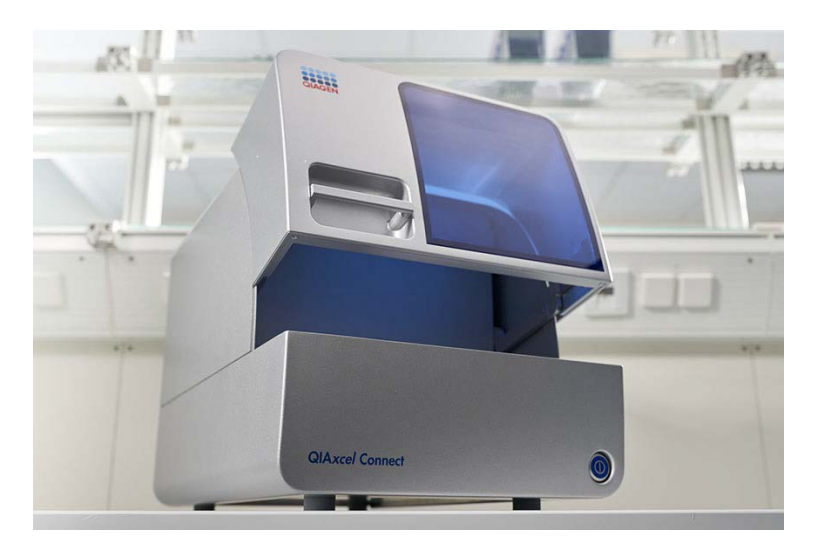

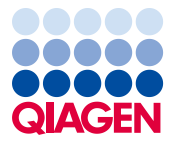

Sample to Insight

# Sadržaj

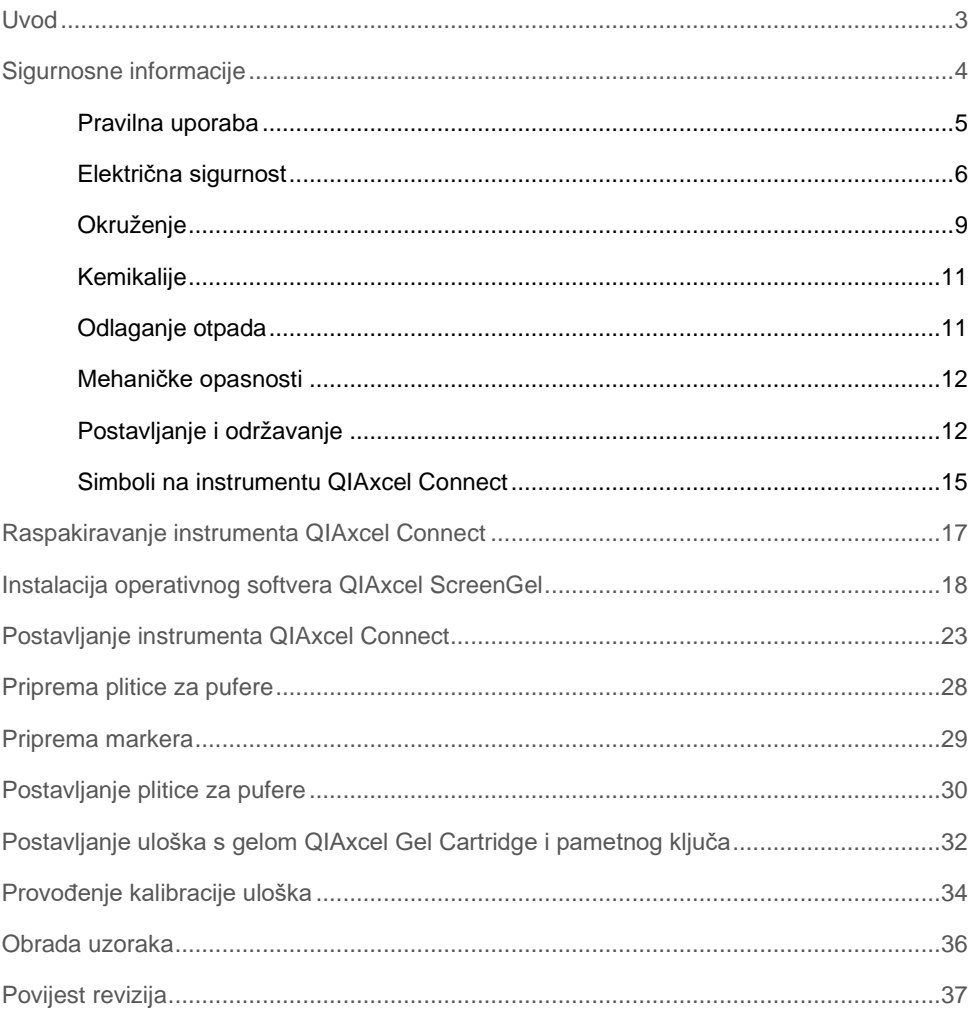

### <span id="page-2-0"></span>Uvod

U ovim tehničkim podacima sažeto je prikazano kako se postavlja sustav QIAxcel Connect. Prije uporabe sustava QIAxcel Connect morate pažljivo pročitati *Korisnički priručnik za sustav QIAxcel Connect* i obratiti posebnu pozornost na sigurnosne informacije. *Korisnički priručnik za sustav QIAxcel Connect* dostupan je na priloženom USB izbrisivom memorijskom pogonu ili na kartici **Resources** (Resursi) na stranici proizvoda QIAxcel Connect [\(www.qiagen.com/qiaxcel-connect\)](http://www.qiagen.com/qiaxcel-connect).

# <span id="page-3-0"></span>Sigurnosne informacije

Prije uporabe instrumenta QIAxcel Connect morate pažljivo pročitati ovaj priručnik i obratiti posebnu pozornost na sigurnosne informacije. Morate slijediti upute i sigurnosne informacije iz priručnika da biste osigurali siguran rad instrumenta i održali instrument u sigurnom stanju.

U ovom se priručniku pojavljuju sljedeće vrste sigurnosnih informacija:

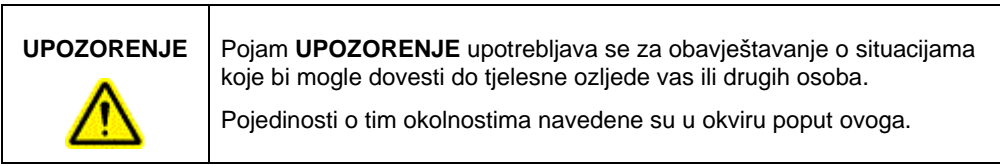

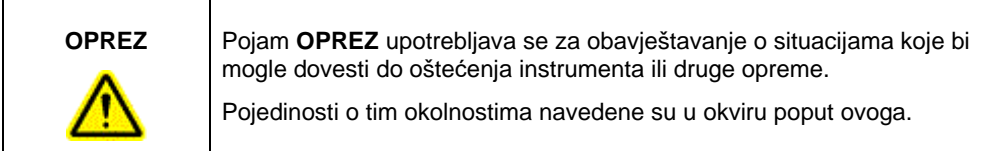

Savjeti navedeni u ovom priručniku nadopunjuju, a ne zamjenjuju uobičajene sigurnosne zahtjeve koji prevladavaju u državi korisnika.

### <span id="page-4-0"></span>Pravilna uporaba

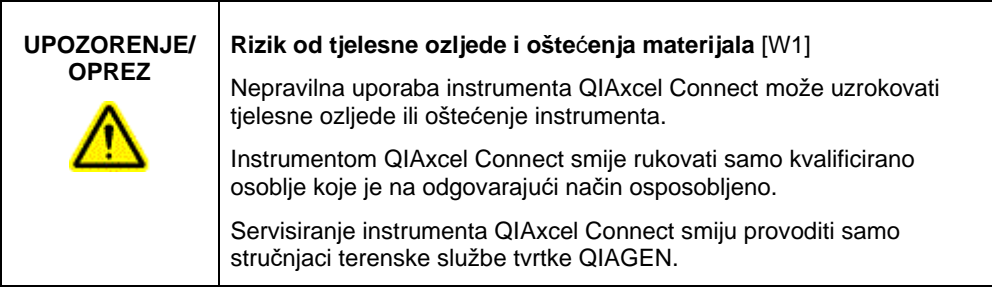

Održavanje provodite kako je opisano u odjeljku Postupci održavanja u *Korisničkom priručniku za sustav QIAxcel Connect*. Tvrtka QIAGEN naplatit će troškove popravaka uslijed nepravilnog održavanja.

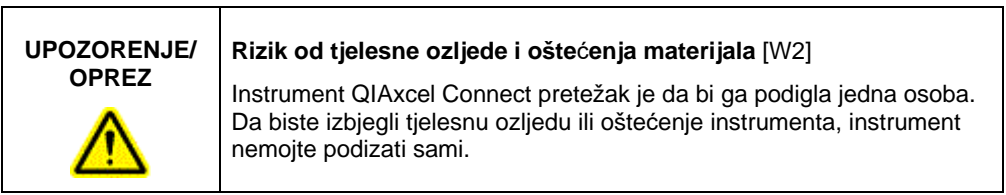

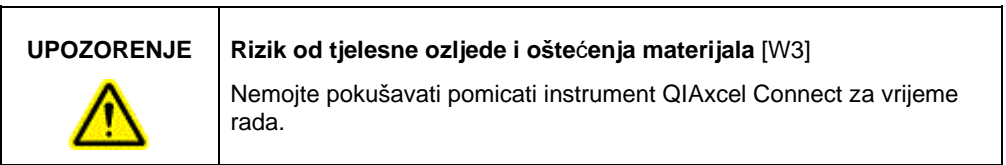

U hitnim slučajevima isključite instrument QIAxcel Connect na prekidaču za napajanje koji se nalazi na prednjoj strani instrumenta i iskopčajte kabel napajanja iz strujne utičnice.

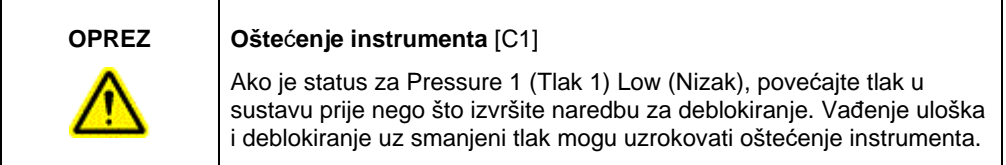

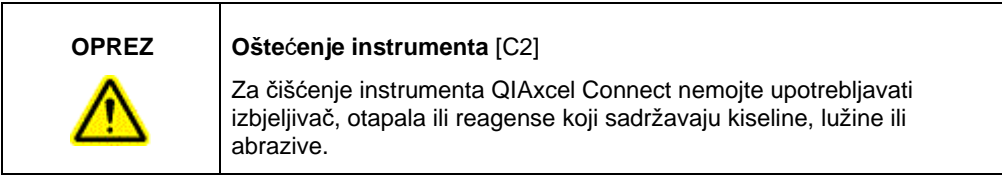

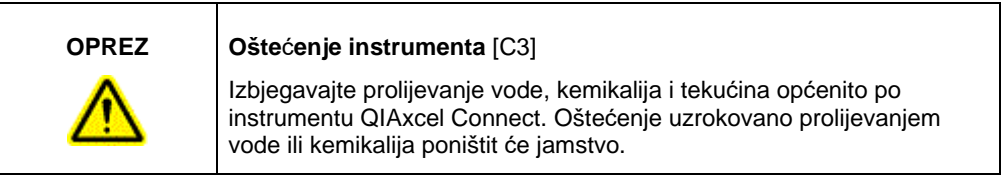

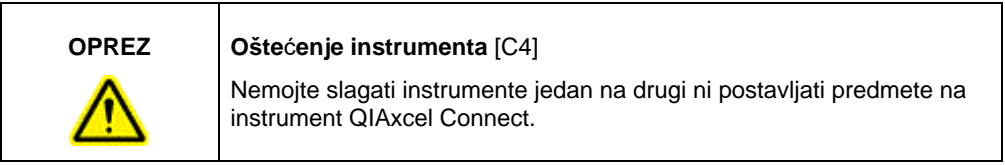

### <span id="page-5-0"></span>Električna sigurnost

Prije servisiranja iskopčajte kabel linijskog napajanja iz strujne utičnice.

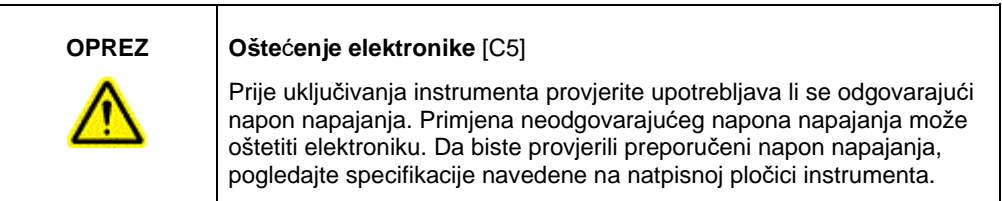

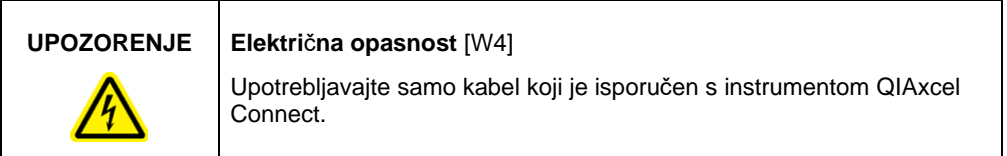

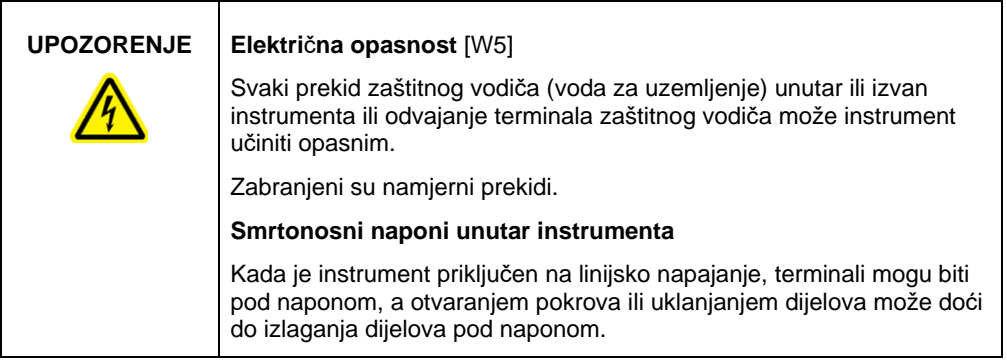

Da biste osigurali zadovoljavajuć i siguran rad instrumenta QIAxcel Connect, pridržavajte se savjeta navedenih u nastavku:

- Kabel linijskog napajanja mora biti priključen na utičnicu linijskog napajanja sa zaštitnim vodičem (za uzemljenje).
- Nemojte podešavati niti mijenjati unutarnje dijelove instrumenta.
- Nemojte rukovati instrumentom ako je bilo koji pokrov ili dio instrumenta uklonjen.
- Ako se unutar instrumenta prolije tekućina, isključite instrument, iskopčajte ga iz strujne utičnice i obratite se tehničkoj službi tvrtke QIAGEN.
- Glavni osigurač zamjenjujte samo osiguračem iste vrste i nazivne struje koji su navedeni na natpisnoj pločici.

Ako instrument postane opasan u pogledu električne struje, spriječite ostalo osoblje da rukuje njime i obratite se tehničkoj službi tvrtke QIAGEN. Instrument može biti opasan u pogledu električne struje u sljedećim situacijama:

- Čini se da je kabel linijskog napajanja oštećen.
- Instrument je dulje vrijeme pohranjen u nepovoljnim uvjetima.
- Instrument je podvrgnut jakom naprezanju tijekom prijevoza.

### <span id="page-8-0"></span>Okruženje

### **Radni uvjeti**

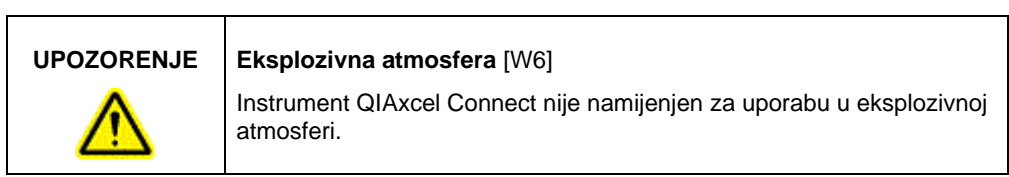

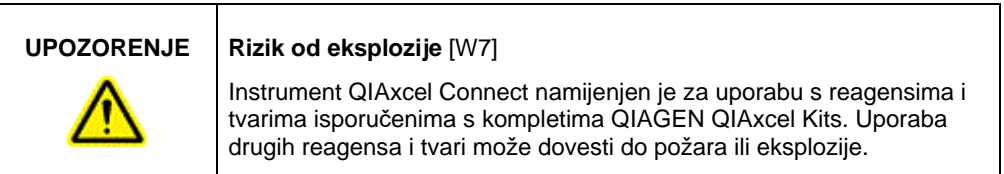

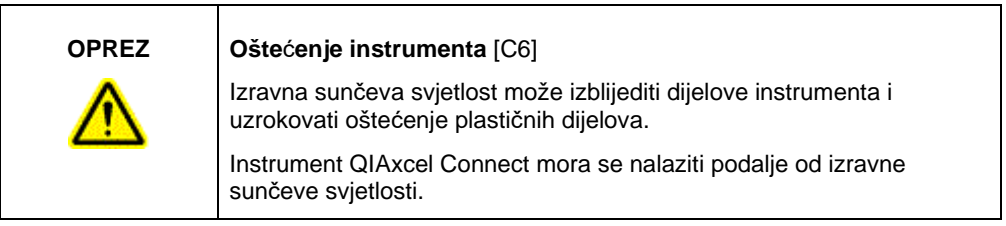

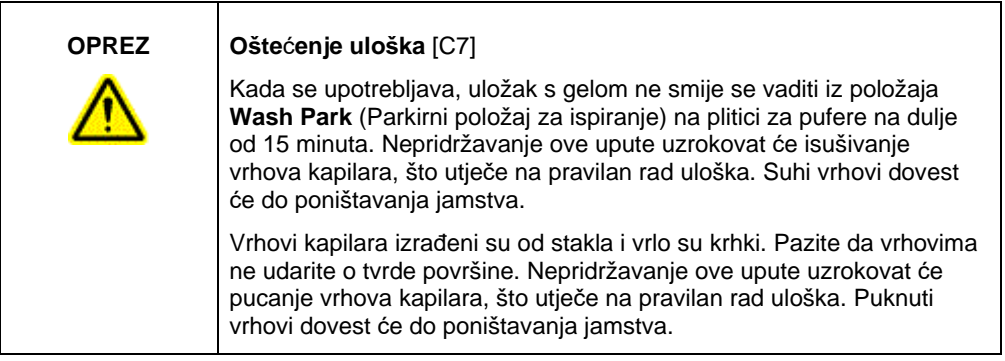

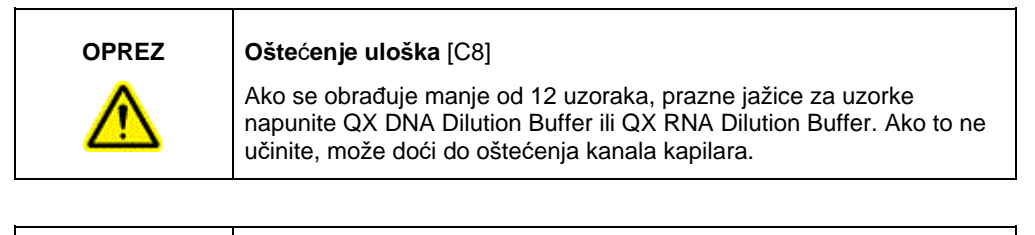

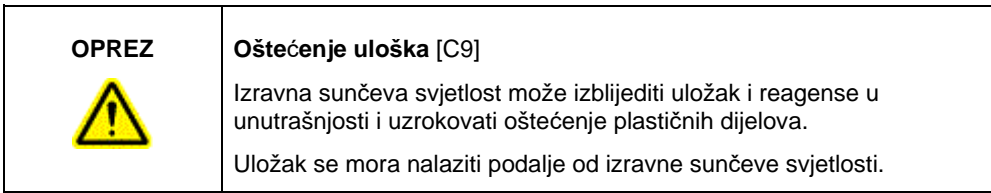

### <span id="page-10-0"></span>Kemikalije

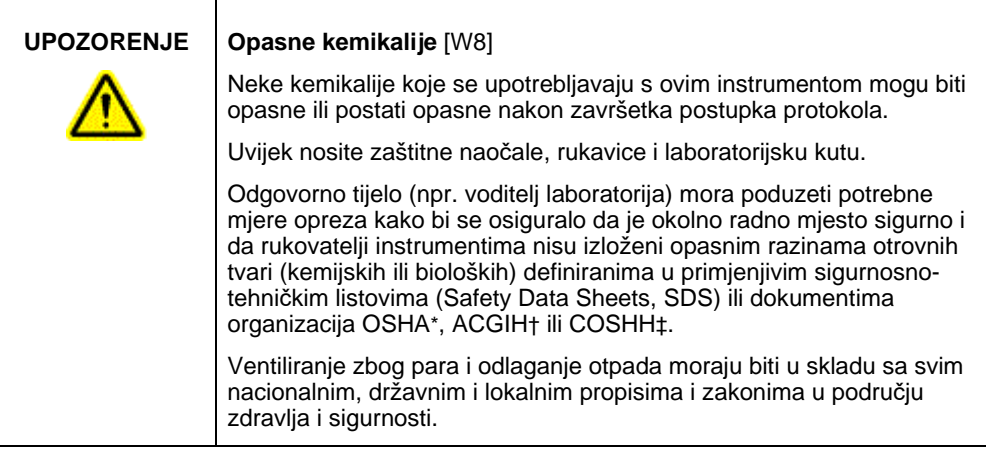

- \* OSHA: Occupational Safety and Health Administration (Agencija za sigurnost i zdravlje na radu) (Sjedinjene Američke Države).
- † ACGIH: American Conference of Government Industrial Hygienists (Američka konferencija vladinih stručnjaka za industrijsku higijenu) (Sjedinjene Američke Države).
- ‡ COSHH: Control of Substances Hazardous to Health (Kontrola tvari opasnih po zdravlje) (Ujedinjeno Kraljevstvo).

### **UPOZORENJE Rizik od požara** [W9]

Kada čistite instrument QIAxcel Connect dezinficijensom na bazi alkohola, ostavite vratašca instrumenta QIAxcel Connect otvorena da bi se zapaljive pare mogle raspršiti.

### <span id="page-10-1"></span>Odlaganje otpada

Korištena laboratorijska oprema i spremnici mogu sadržavati opasne kemikalije. Takav se otpad mora propisno prikupiti i odložiti u skladu s lokalnim sigurnosnim propisima.

Informacije o načinu odlaganja instrumenta QIAxcel Connect u otpad potražite u Dodatku A *Korisni*č*kog priru*č*nika za sustav QIAxcel Connect.*

### <span id="page-11-0"></span>Mehaničke opasnosti

Vratašca za uloške i vratašca za uzorke na instrumentu QIAxcel Connect moraju ostati zatvorena dok instrument radi.

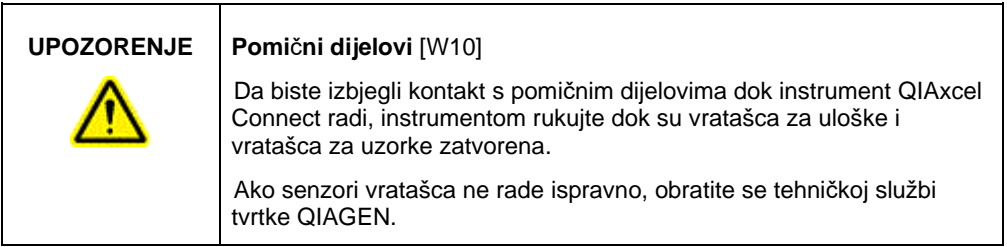

### <span id="page-11-1"></span>Postavljanje i održavanje

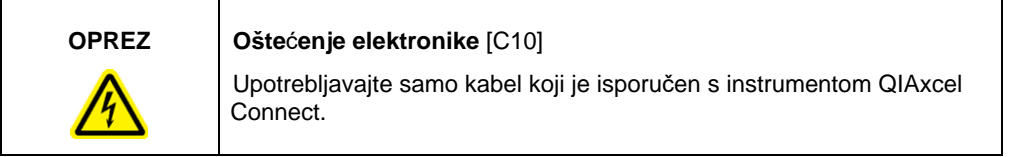

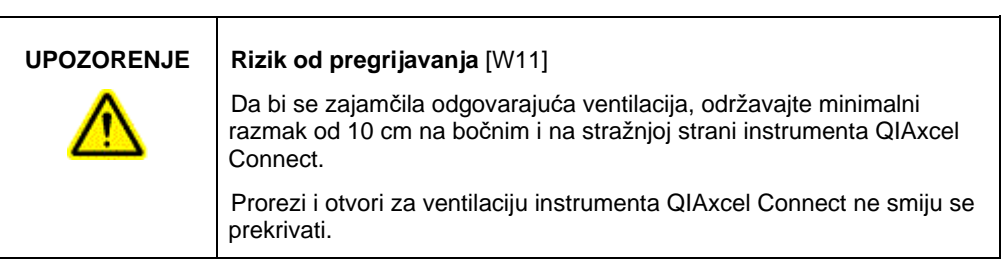

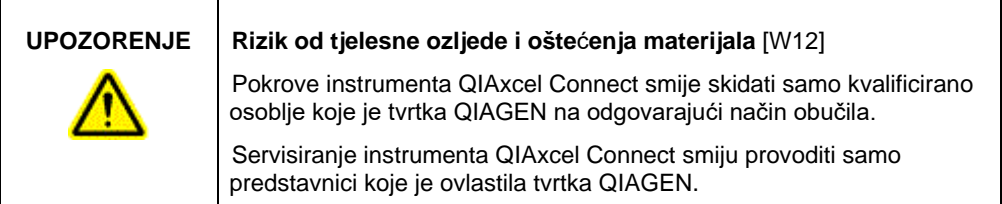

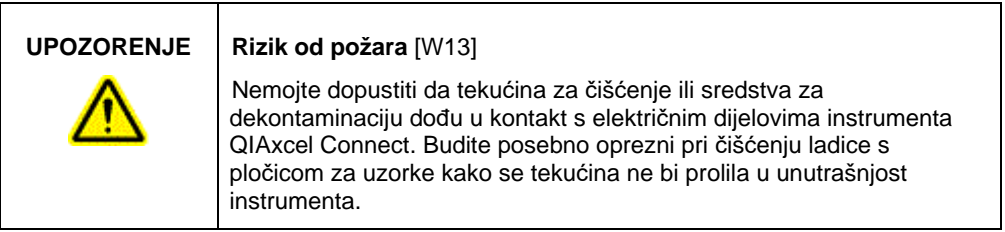

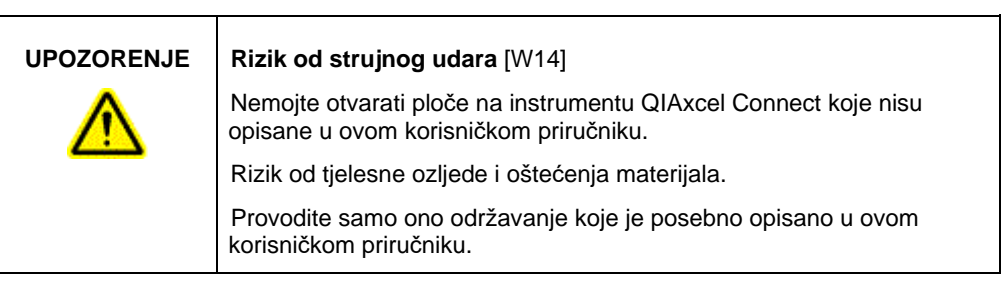

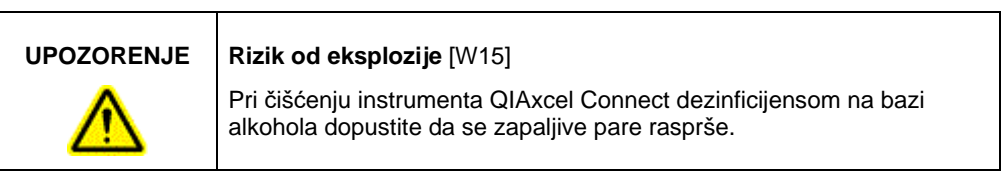

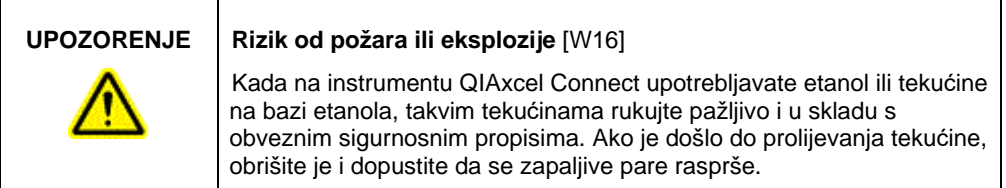

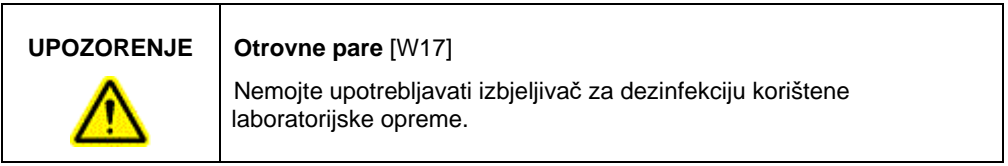

<span id="page-14-0"></span>Simboli na instrumentu QIAxcel Connect

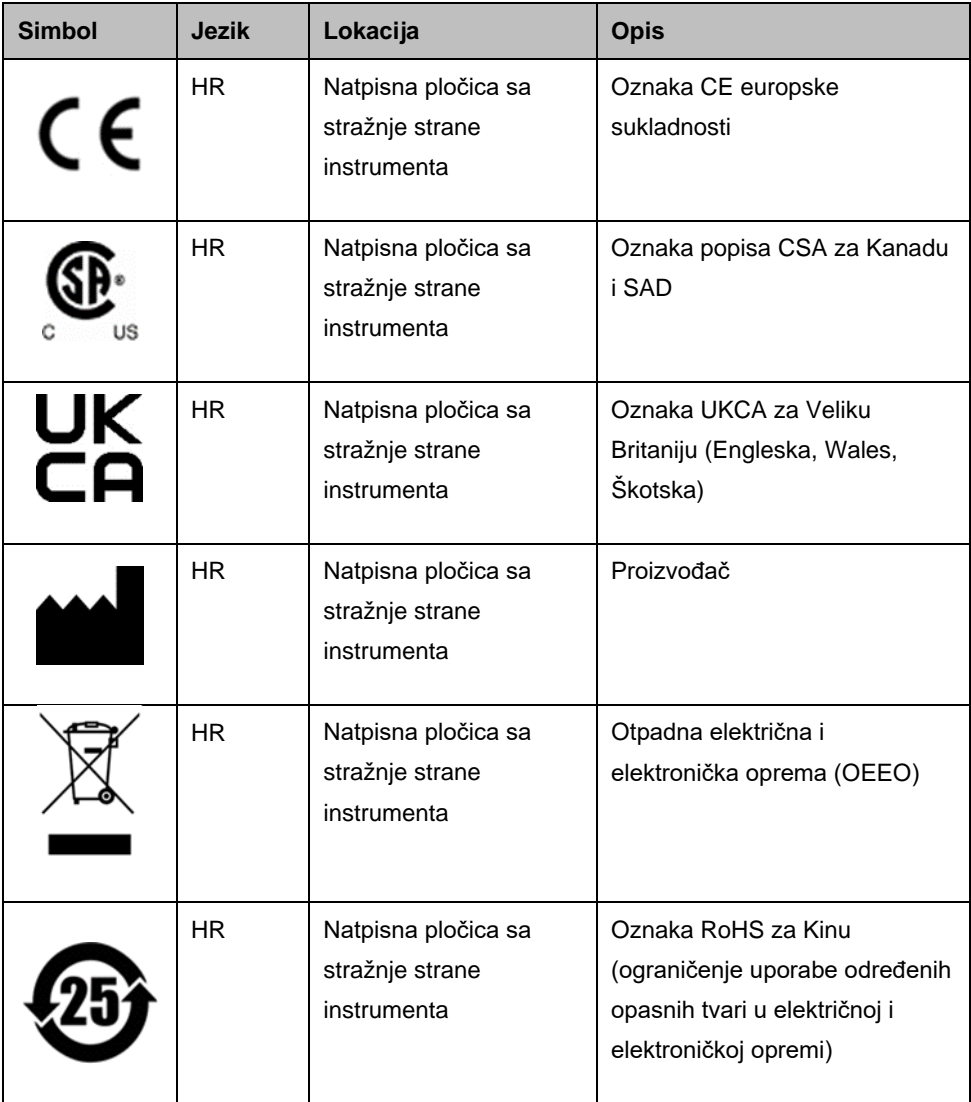

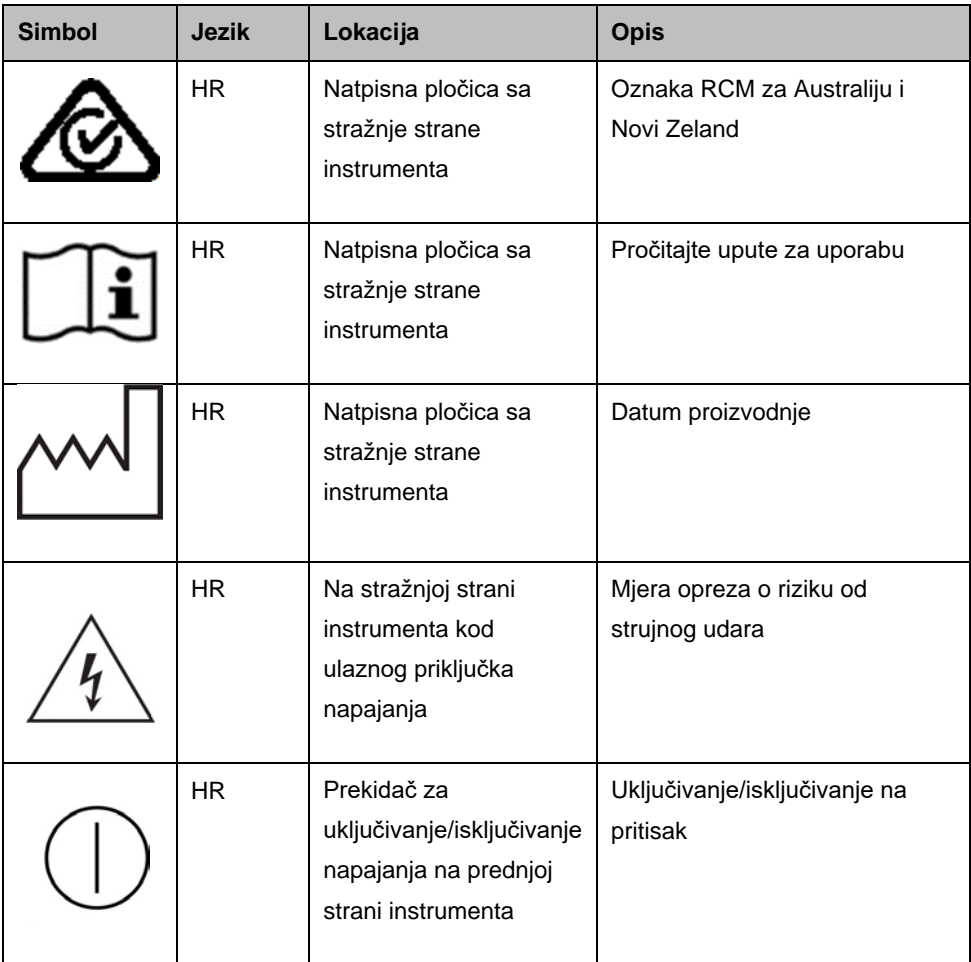

# <span id="page-16-0"></span>Raspakiravanje instrumenta QIAxcel Connect

- 1. Pronađite prikladno mjesto za instrument QIAxcel Connect na laboratorijskoj radnoj površini (pogledajte [tablicu 1\)](#page-16-1).
- 2. Radna površina mora biti suha, čista, otporna na vibracije i imati dodatni prostor za dodatnu opremu.
- 3. Raspakirajte instrument QIAxcel Connect i postavite ga na radnu površinu.

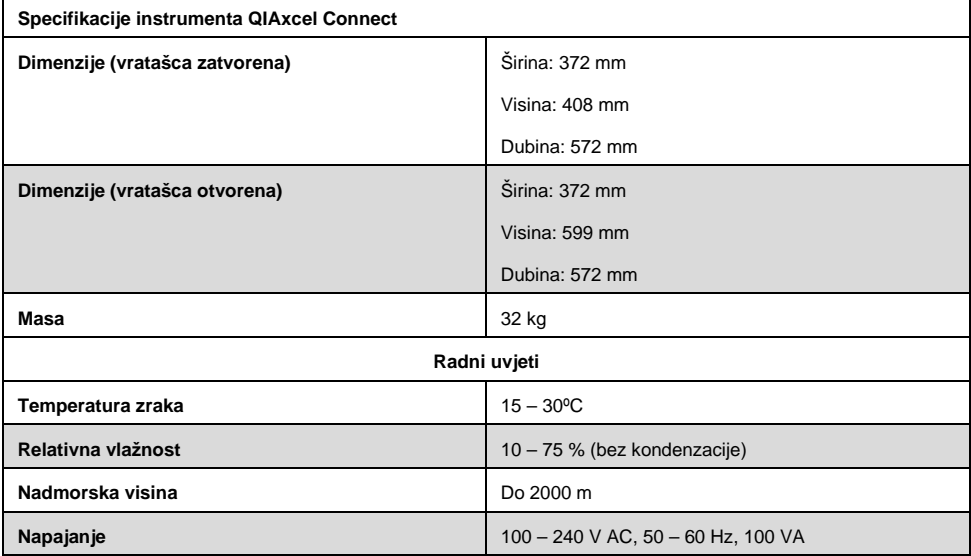

### <span id="page-16-1"></span>**Tablica 1. Specifikacije i radni uvjeti za instrument QIAxcel Connect**

# <span id="page-17-0"></span>Instalacija operativnog softvera QIAxcel **ScreenGel**

Prije prvog povezivanja instrumenta QIAxcel Connect s računalom treba instalirati inačicu 2.0 ili noviju softvera QIAxcel ScreenGel. Softver QIAxcel ScreenGel može se instalirati s USB pogona koji je isporučen s instrumentom QIAxcel Connect. Inačica softvera QIAxcel ScreenGel koja je starija od 2.0 neće raditi s instrumentom QIAxcel Connect.

### **Postupci koje treba napraviti prije nego što po**č**nete**:

- 1. Ako upotrebljavate računalo koje nije isporučeno s instrumentom QIAxcel Connect, pobrinite se da računalo ispunjava minimalne zahtjeve (pogledajte *Korisnički priručnik za sustav QIAxcel Connect*).
- 2. Upotrebljavajte Windows račun s administratorskim ovlastima i zatvorite sve programe pokrenute na računalu.
- 3. Pobrinite se da instrument QIAxcel Connect nije priključen na računalo (tj. iskopčajte kabel iz računala).
- 4. Instalacija softvera QIAxcel ScreenGel moguća je putem isporučenog USB pogona. Za preuzimanje softvera sa stranice proizvoda n[a www.qiagen.com/qiaxcel-connect](https://qiagen.sharepoint.com/sites/prj-2019-QIAxcel%20High%20Sensitivity/Shared%20Documents/03_Design%20Output/Instrument/Instrument%20instruction/www.qiagen.com/qiaxcel-connect) potreban je pristup internetu.

**Napomena:** Preporučujemo da na računalu za rad instrumenta QIAxcel Connect ne bude instaliran nijedan drugi softver osim softvera QIAxcel ScreenGel.

- 5. Umetnite priloženi USB pogon u USB priključak na računalu.
- 6. Čarobnjak za postavljanje automatski će pokrenuti instalaciju softvera QIAxcel ScreenGel te će vas voditi kroz postupak postavljanja. U padajućem okviru odaberite radni jezik.

**Važno:** Ako se čarobnjak za postavljanje ne pokrene automatski, dvaput kliknite **My Computer** (Moje računalo) i dvaput kliknite USB pogon. Pokrenite program **setup.exe**. Pokrenut će se instalacija softvera QIAxcel ScreenGel.

**Napomena:** Jezik instaliranog softvera možete kasnije promijeniti s pomoću izbornika **File** (Datoteka).

### **Instalacija softvera**:

1. Da biste pokrenuli stvarni postupak instalacije, odaberite opciju **Install QIAxcel ScreenGel Software** (Instaliraj softver QIAxcel ScreenGel).

**Napomena:** Za čitanje korisničkog priručnika na odabranom jeziku odaberite opciju **User Manual** (Korisnički priručnik).

- 2. Ako već nije instaliran, instalirat će se **Microsoft Visual C++ 2010 x 86 Redistributable** (Microsoft Visual C++ 2010 x 86 za slobodnu distribuciju). U tom slučaju otvorit će se dijaloški okvir. Prihvatite licencni ugovor i kliknite **Install** (Instaliraj). Kliknite **Finish** (Završi) da biste dovršili instalaciju ovog paketa. Ako poništite ili zatvorite dijaloški okvir prije dovršetka instalacije, softver QIAxcel ScreenGel neće moći raditi.
- 3. Ako još nije instaliran, na početku postavljanja softvera QIAxcel ScreenGel instalirat će se ili ažurirati odgovarajuća verzija softverskog okvira **Microsoft .NET** Framework. U tom slučaju otvorit će se još jedan dijaloški okvir. Slijedite korake da biste dovršili instalaciju ovog paketa. Ako poništite ili zatvorite dijaloški okvir, softver QIAxcel ScreenGel neće moći raditi.
- 4. Ovisno o instaliranim softverskim paketima iz prethodnog koraka, da biste mogli nastaviti s postavljanjem, možda ćete morati ponovno pokrenuti računalo. Nakon ponovnog pokretanja postupak instalacije automatski će se nastaviti.
- 5. Otvorit će se čarobnjak za postavljanje softvera QIAxcel ScreenGel. Kliknite **Next** (Sljedeće).
- 6. Prihvatite licencni ugovor i kliknite **Next** (Sljedeće).

7. Odaberite put instalacije za program. Zadani put je **C:\Program Files (x86)\QIAGEN\QIAxcel ScreenGel 2.0\**. Kliknite **Next** (Sljedeće).

**Napomena:** Ako je na 64-bitnoj verziji sustava Windows odabrano C:\Program Files (x86)\QIAGEN\QIAxcel ScreenGel 2.0\, instalacija će se prikazati pod **C:\Program Files\x86\QIAGEN\QIAxcel\ScreenGel**.

8. Odaberite put do podataka za prikupljene podatke i sve druge podatke aplikacije. Zadani put je **C:\ProgramData\QIAGEN\QIAxcel\ScreenGel 2.0\**. Kliknite **Next** (Sljedeće).

**Napomena:** Nije moguće odabrati **C:\Program Files (x86)\QIAGEN\QIAxcel ScreenGel 2.0\** i kao put za podatke. Također nije moguće odabrati korijenski put sustava (npr. C:\Windows) kao put za podatke.

**Napomena:** Svi putovi u ovom priručniku odnose se na put za podatke kao %DATA\_DIR%.

**Napomena:** Direktorij %DATA\_DIR% i njegovi poddirektoriji mogu se otvoriti iz Windows Explorer izravno iz softvera QIAxcel ScreenGel s pomoću stavke izbornika **File/Open Data Directory** (Datoteka / Otvori podatkovni direktorij).

- 9. Da biste pokrenuli instalaciju, kliknite **Install** (Instaliraj). Ovo može potrajati neko vrijeme.
- 10. Otvorit će se dijaloški okvir QIAGEN QIAxcel Connect Driver Installer (Alat za instalaciju upravljačkog programa instrumenta QIAGEN QIAxcel Connect) ako upravljački program još nije instaliran na računalu. Za instalaciju upravljačkog programa kliknite **Next** (Sljedeće). Za dovršetak instalacije upravljačkog programa kliknite **Finish** (Završi).
- 11. Za dovršetak čarobnjaka za postavljanje softvera QIAxcel ScreenGel kliknite **Finish** (Završi).
- 12. Za zatvaranje prozora za instalaciju kliknite **Exit** (Izlaz).
- 13. Nakon instalacije softver QIAxcel ScreenGel može se pokrenuti ili putem izbornika **Start sustava Windows** pod QIAGEN/QIAxcel ili putem ikone na radnoj površini.

### **Prva prijava**:

1. Pri prvom prijavljivanju prijavite se kao **Administrator** i kliknite **Login** (Prijava).

**Napomena**: Za prvu prijavu nije potrebna lozinka.

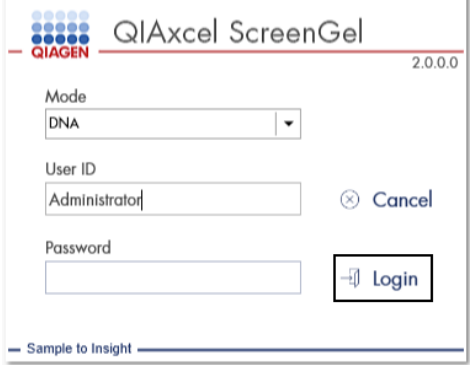

**Slika 1. Prva prijava.**

2. Unesite valjanu lozinku za administratorski račun. Polje za staru lozinku ostavite prazno, a zatim unesite novu valjanu lozinku i potvrdite je tako da kliknete **OK** (U redu) (pogledajte [sliku 2\)](#page-21-0).

**Napomena:** Lozinka mora sadržavati jedno veliko slovo, jedno malo slovo i jednu znamenku. Minimalna je duljina lozinke osam znakova.

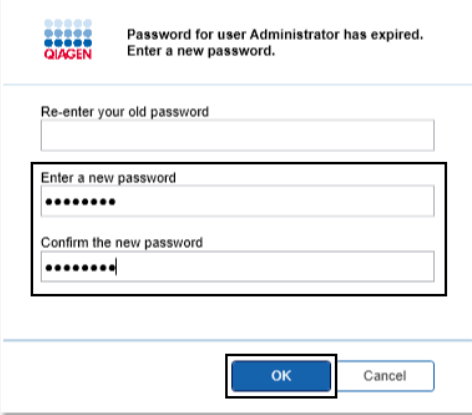

<span id="page-21-0"></span>**Slika 2. Stvaranje lozinke za administratora.**

- 3. Prema zadanim postavkama prikazuje se okolina **Configuration** (Konfiguracija). Odaberite karticu **User Manager** (Upravitelj korisnika).
- 4. Stvorite korisničke račune za sve relevantne korisnike. Dodatne informacije potražite u odjeljku Upravljanje korisnicima u *Korisničkom priručniku za sustav QIAxcel Connect.*
- 5. Konfigurirajte koji će se COM priključak upotrebljavati za povezivanje na sustav QIAxcel Connect (zadana je postavka COM1) i globalne postavke za softver QIAxcel ScreenGel. Detaljnije informacije potražite u odjeljku Postavke u *Korisničkom priručniku za sustav QIAxcel Connect.*
- 6. Konfigurirajte globalne postavke za softver QIAxcel ScreenGel. Dodatne pojedinosti potražite u odjeljku Postavke u *Korisničkom priručniku za QIAxcel Connect.*

# <span id="page-22-0"></span>Postavljanje instrumenta QIAxcel Connect

Da biste mogli rukovati instrumentom QIAxcel Connect, morate provesti sljedeće korake:

- 1. Pobrinite se da se temperatura instrumenta QIAxcel Connect prije njegove uporabe prilagodi sobnoj temperaturi i da se prekidač za napajanje instrumenta QIAxcel Connect nalazi u položaju **Off** (Isključeno).
- 2. Otvorite vratašca za uzorke.
- 3. Skinite transportnu blokadu okretanjem u smjeru suprotnom od kazaljke na satu [\(slika](#page-23-0) 3). Spremite blokadu za buduću uporabu. Odjeljak za pohranu transportne blokade nalazi se ispod servisnih vratašca i namijenjen je za pohranu (na gornjoj strani instrumenta).
- 4. Postavite bočicu plina N<sub>2</sub> [\(slika 4](#page-23-1)). Zavrnite bočicu plina N<sub>2</sub> u smjeru kazaljke na satu u priključak za bočicu plina N<sup>2</sup> (s desne strane držača pločice za uzorke). Okrećite dok igla koja se nalazi u priključku ne probuši bočicu s plinom N2. Bočicu pritegnite samo prstima, nemojte je previše pritezati. Nježno gurajte bočicu s plinom  $N_2$  prema dolje dok ne dođe u sklopljeni (donji) položaj.

**Važno**: Upotrebljavajte samo bočice s plinom N<sup>2</sup> koje isporučuje tvrtka QIAGEN (kat. br. 929705). Alternativno se na vanjski priključak za N<sup>2</sup> [\(slika 5](#page-24-0)) može priključiti vanjski, čisti, nekondenzirajući komprimirani dušik (min. 50 psi, maks. 75 psi) i to putem isporučene uretanske cijevi.

- 5. Priključite priloženi USB kabel na USB priključak instrumenta QIAxcel Connect ([slika 5\)](#page-24-0) i na računalo.
- 6. Priključite kabel napajanja na priključak za napajanje instrumenta QIAxcel Connect [\(slika](#page-24-0) 5) i na uzemljenu strujnu utičnicu.

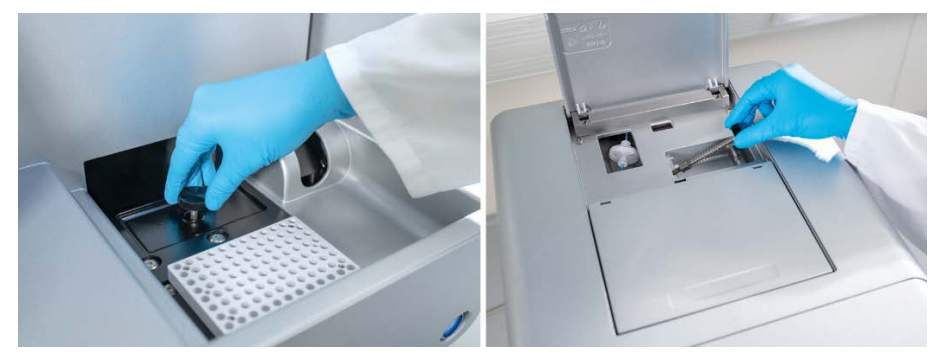

**Slika 3. Skidanje transportne blokade.**

<span id="page-23-0"></span>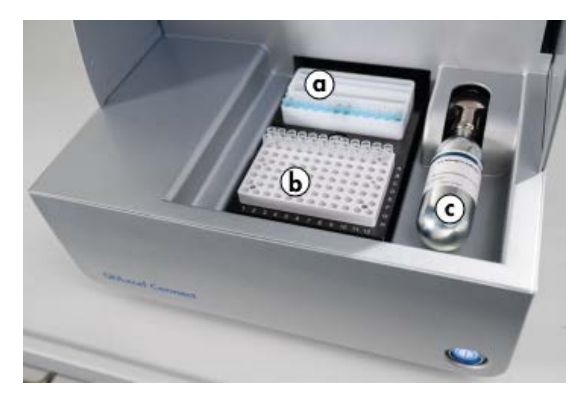

<span id="page-23-1"></span>**Slika 4. Držač plitice za pufere (a), držač pločice za uzorke (b) i lokacija priključka za N2 (c).**

<span id="page-24-0"></span>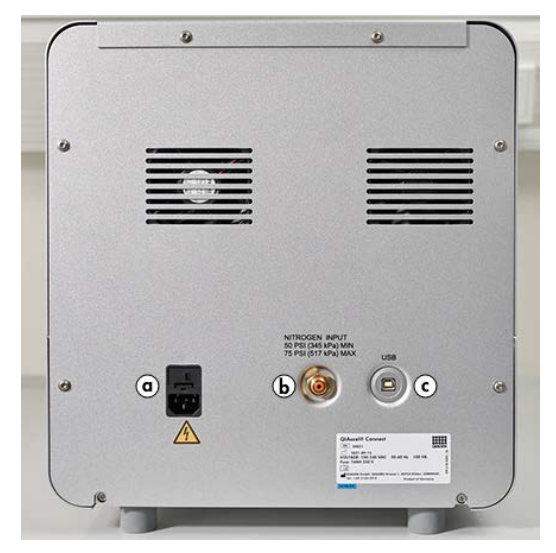

**Slika 5. Priključak za napajanje (a), vanjski N2 (b) i USB priključak (c).**

# Uporaba kompleta QIAxcel Kit

- 1. Prije uporabe sva se oprema i reagensi moraju prilagoditi sobnoj temperaturi  $(15 - 25 °C)$ .
- 2. Dodajte 10 ml pufera za ispiranje QX (HS) Wash Buffer u oba spremnika na stalku za uloške QX Cartridge Stand (isporučen s instrumentom) i prekrijte s 2 ml mineralnog ulja.
- 3. Izvadite uložak s gelom QIAxcel Gel Cartridge iz njegove ambalaže i pažljivo mekom maramicom obrišite sve ostatke mekog gela s vrhova kapilara.

**Napomena**: Uložak s gelom QIAxcel Gel Cartridge isporučuje se zajedno s pametnim ključem koji se upotrebljava za u potpunosti automatsku detekciju uloška. Nemojte vaditi pametni ključ iz uloška.

4. Skinite hermetičku zaštitu poklopca za pročišćavanje na stražnjoj strani uloška s gelom QIAxcel Gel Cartridge [\(slika 6\)](#page-26-0) i stavite je na stalak za uloške QX Cartridge Stand [\(slika](#page-26-1)  [7](#page-26-1)). Sačuvajte hermetičku zaštitu za otvor za pročišćavanje za slučaj da budete trebali pohraniti uložak s gelom QIAxcel Gel Cartridge.

**Napomena**: Mekom maramicom obrišite sav gel koji je eventualno iscurio iz otvora za pročišćavanje.

**Napomena**: Vrhovi kapilara moraju biti potopljeni u pufer za ispiranje QX Wash Buffer.

5. **Važno**: Prije uporabe uloške treba ostaviti barem 20 minuta da se prilagode sobnoj temperaturi. Uložak s gelom postavite na stalak za uloške QX Cartridge Stand tako da bude zaštićen od svjetla s pomoću pokrova za stalak za uloške QX Cartridge Stand Cover.

**Napomena**: Nepravilno rukovanje uloškom ili kraća vremena prilagođavanja temperature mogu uzrokovati oštećenje instrumenta QIAxcel Connect i dovesti do gubitka jamstva.

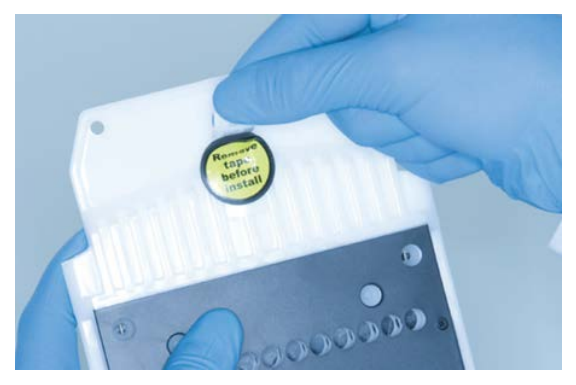

**Slika 6. Priprema uloška s gelom QIAxcel Gel Cartridge**.

<span id="page-26-1"></span><span id="page-26-0"></span>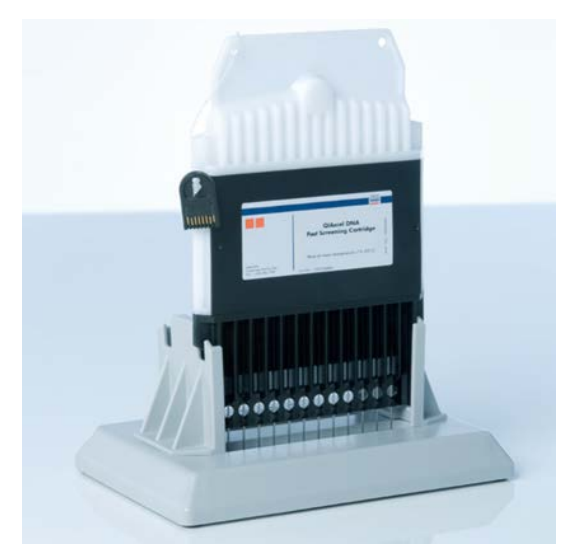

**Slika 7. Inkubacija na stalku za uloške QX Cartridge Stand.**

# <span id="page-27-0"></span>Priprema plitice za pufere

- 1. Prije uporabe svi se reagensi moraju prilagoditi sobnoj temperaturi (15 25 °C).
- 2. Pliticu za pufere [\(slika 8\)](#page-27-1) operite toplom vodom i temeljito isperite deioniziranom vodom.
- 3. Napunite položaje WP (Wash Park (Parkirni položaj za ispiranje)) i WI (Wash Inject (Položaj za ubrizgavanje)) na plitici za pufere s 8 ml pufera za ispiranje QX (HS) Wash Buffer.
- 4. Položaj BUFFER (Pufer) na plitici za pufere napunite s 18 ml pufera za razdvajanje QX Separation Buffer, pufera za razdvajanje QX HS Separation Buffer ili pufera za razdvajanje QX FA Separation Buffer, ovisno o kompletu koji se upotrebljava.
- 5. Pažljivo dodajte mineralno ulje tako da prekrijete sva 3 položaja i tako spriječite isparavanje: 2 ml mineralnog ulja na položaje WP i WI te 4 ml mineralnog ulja na položaj BUFFER (Pufer).

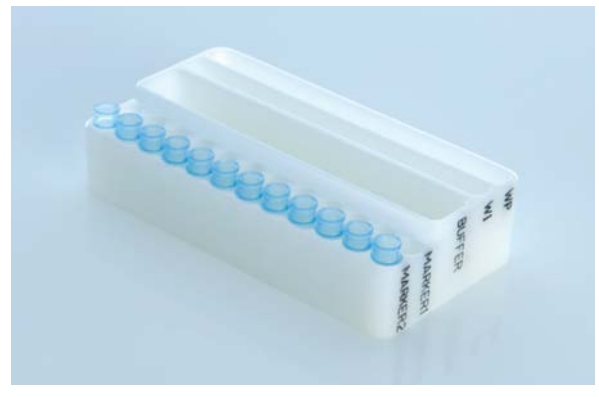

<span id="page-27-1"></span>**Slika 8. Priprema plitice za pufere.**

# <span id="page-28-0"></span>Priprema markera

- 1. Stavite 15 μl markera za usklađivanje QX (HS) Alignment Marker u svaku epruvetu na traci za epruvete QX 0.2 ml 12-Tube Strip. U svaku epruvetu dodajte 1 kap mineralnog ulja i stavite traku na položaj **MARKER1** (Marker 1) na plitici za pufere.
- 2. Stavite 15 μl markera za kalibraciju intenziteta QX (HS) Intensity Calibration Marker u svaku epruvetu na obojenoj traci za epruvete QX Colored 0.2 ml 12-Tube Strip. Pobrinite se da nema mjehurića zraka, dodajte jednu kap mineralnog ulja u svaku epruvetu i umetnite traku na položaj **MARKER2** (Marker 2) na plitici za pufere.

# <span id="page-29-0"></span>Postavljanje plitice za pufere

1. Zatvorite vratašca za uloške i vratašca za uzorke.

**Napomena**: Vratašca za uloške i vratašca za uzorke na instrumentu QIAxcel Connect ostaju zatvorena dok instrument radi. Ako otvorite vratašca tijekom rada, sustav će prekinuti sve radnje koje trenutačno obavlja.

- 2. Uključite instrument QIAxcel Connect na prekidaču za napajanje. Uključite računalo i pokrenite softver QIAxcel ScreenGel putem izbornika **Start sustava Windows** pod **QIAGEN/QIAxcel ScreenGel** ili putem ikone na radnoj površini.
- 3. Odaberite način rada (DNK ili RNK) i prijavite se.

Napomena: Ikona **Widdoru da je u tijeku uspostavljanje veze**, a ikona pokazuje da je instrument QIAxcel Connect povezan. U slučaju da povezivanje instrumenta nije bilo moguće, prikazat će se poruka s obavijesti da instrument nije dostupan. Ako u tom trenutku niste uključili instrument, kliknite **Instrument not needed** (Instrument nije potreban). Ako vam je instrument potreban, kliknite **Troubleshoot** (Rješavanje problema). Slijedite upute navedene u poruci. Za detaljnije upute pogledajte pododjeljak Postavljanje sustava u odjeljku Rješavanje problema *Korisničkog priručnika za sustav QIAxcel Connect*. Zatvorite poruku. Da biste se pokušali ponovno povezati s instrumentom, kliknite ikonu

- 4. Kliknite u oknu **Status Information** (Informacije o statusu) na lijevoj strani da biste pomaknuli držač plitice za pufere prema prednjem dijelu instrumenta. Pričekajte da držač plitice za pufere dođe u zaustavni položaj.
- 5. Otvorite vratašca za uzorke i pažljivo postavite napunjenu pliticu za pufere u držač plitice za pufere, pazeći da pliticu za pufere postavite u ispravnom smjeru [\(slika 4\)](#page-23-1).

**Napomena**: Pazite da u instrument ne prolijete nikakve otopine ili da ne prouzročite unakrsnu kontaminaciju između pufera postavljenih na pliticu za pufere.

**Napomena**: Trake s 12 epruveta treba postaviti prema prednjem dijelu instrumenta i to tako da puferi budu u stražnjem dijelu.

**Važno**: Prije premještanja instrumenta QIAxcel Connect uvijek uklonite pliticu za pufere.

6. Zatvorite vratašca za uloške i uzorke i kliknite ikonu u oknu **Status Information** (Informacije o statusu) da biste pomaknuli držač plitice za pufere u položaj Wash Park (Parkirni položaj za ispiranje).

**Napomena**: Vratašca za uzorke ostavite otvorena ako odmah nakon toga želite postaviti svoje uzorke.

**Napomena**: Ako zatvorite vratašca za uzorke, plitica za pufere automatski se nakon 5 minuta pomiče u položaj Wash Park (Parkirni položaj za ispiranje).

# <span id="page-31-0"></span>Postavljanje uloška s gelom QIAxcel Gel Cartridge i pametnog ključa

- 1. Izvadite uložak s gelom QIAxcel Gel Cartridge iz stalka za uloške QX Cartridge Stand.
- 2. Otvorite vratašca za uloške i stavite uložak s gelom QIAxcel Gel Cartridge u instrument QIAxcel Connect. Naljepnica s opisom uloška treba biti okrenuta prema naprijed, a otvor za pročišćavanje treba biti okrenut prema stražnjem dijelu instrumenta [\(slika 9\)](#page-31-1).

**Napomena**: Pobrinite se da je hermetička zaštita poklopca za pročišćavanje uklonjena kako je gore opisano.

3. Umetnite pametni ključ u utor za pametni ključ u blizini uloška ([slika 10\)](#page-32-0). Pametni ključ možete umetnuti u bilo kojem smjeru.

**Napomena**: Sustav neće prepoznati uložak i neće raditi ako pametni ključ nije umetnut.

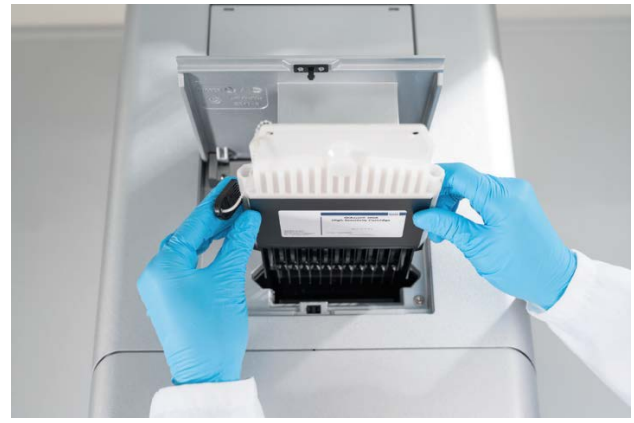

4. Zatvorite vratašca za uloške.

<span id="page-31-1"></span>**Slika 9. Postavljanje uloška s gelom QIAxcel Gel Cartridge**.

<span id="page-32-0"></span>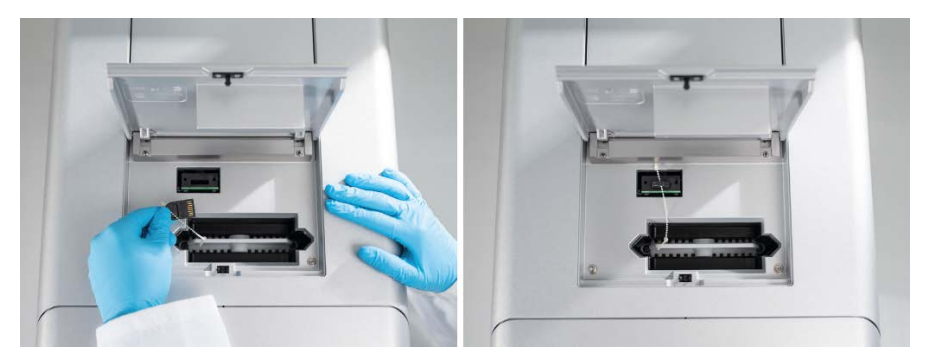

**Slika 10. Umetanje pametnog ključa.**

# <span id="page-33-0"></span>Provođenje kalibracije uloška

Ulošci s gelom QIAxcel Gel Cartridges moraju se kalibrirati prije prve uporabe. Prije prve analize uzoraka za svaki je novi uložak potrebna kalibracija intenziteta. Kalibracija normalizira intenzitete svake kapilare tako što primjenjuje faktor za svaki sljedeći postupak s ovim uloškom. Dodatne pojedinosti potražite u odjeljku Kalibriranje uloška u *Korisničkom priručniku za sustav QIAxcel Connect.*

1. Otvorite karticu **Calibration** (Kalibracija) u okolini **Service** (Servis). Ovdje kliknite **Start Calibration** (Pokreni kalibraciju) da biste pokrenuli postupak kalibracije.

**Napomena**: Ukupno vrijeme trajanja postupka kalibracije otprilike je 16 minuta.

2. U sljedećem dijaloškom okviru potvrdite da je postavljen marker za kalibraciju intenziteta QX Intensity Calibration Marker. Ako želite, unesite ID serije (pogledajte [sliku 11\)](#page-33-1). Pokrenite kalibraciju tako da kliknete **OK** (U redu).

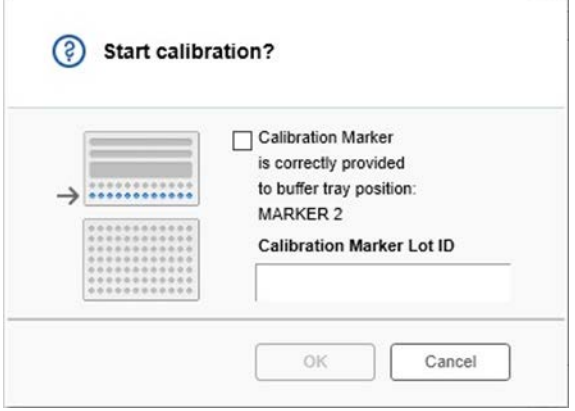

<span id="page-33-1"></span>**Slika 11. Prozor s dijaloškim okvirom za pokretanje kalibracije**

3. Nakon što postupak kalibracije završi, rezultati kalibracije prikazat će se pored slike gela ili na prikazu elektroferograma [\(slika 12\)](#page-34-0). Tablica rezultata prikazuje područje, faktor kalibracije i rezultat (**Pass** (Uspjeh) ili **Fail** (Neuspjeh)) za svaki kanal kapilare.

4. Kada postupak kalibracije uspješno završi, kliknite **Finish Calibration** (Završi kalibraciju) da biste prihvatili rezultat kalibracije. Uložak je sada kalibriran.

**Napomena**: Ako rezultat za jedan ili više kanala kapilare ne zadovolji, ponovite postupak kalibracije i prebrišite prethodne rezultate. Ako problem i dalje postoji, obratite se tehničkoj službi tvrtke QIAGEN.

| C <sub>1</sub> | C2 | C <sub>3</sub> | C <sub>4</sub> | C5 | C6 | C7 | C8 | C9 | C10 |  | C11 C12 |                |               |               |        |
|----------------|----|----------------|----------------|----|----|----|----|----|-----|--|---------|----------------|---------------|---------------|--------|
|                |    |                |                |    |    |    |    |    |     |  |         | Cartridge ID   |               |               |        |
|                |    |                |                |    |    |    |    |    |     |  |         | C210622001     |               |               |        |
|                |    |                |                |    |    |    |    |    |     |  |         |                |               |               |        |
|                |    |                |                |    |    |    |    |    |     |  |         | Ch.            | Area          | Cal. Factor   | Result |
|                |    |                |                |    |    |    |    |    |     |  |         | $\mathbf{1}$   | 0.0048 0.2545 |               | Passed |
|                |    |                |                |    |    |    |    |    |     |  |         | $\overline{c}$ |               | 0.0050 0.3949 | Passed |
|                |    |                |                |    |    |    |    |    |     |  |         | 3              | 0.0050 0.1987 |               | Passed |
|                |    |                |                |    |    |    |    |    |     |  |         | $\overline{4}$ | 0.0048 0.2240 |               | Passed |
|                |    |                |                |    |    |    |    |    |     |  |         | 5              | 0.0050 0.2029 |               | Passed |
|                |    |                |                |    |    |    |    |    |     |  |         | 6              | 0.0049 0.2546 |               | Passed |
|                |    |                |                |    |    |    |    |    |     |  |         | $\overline{7}$ | 0.0050 0.1967 |               | Passed |
|                |    |                |                |    |    |    |    |    |     |  |         | 8              | 0.0050 0.2114 |               | Passed |
|                |    |                |                |    |    |    |    |    |     |  |         | $\overline{9}$ | 0.0052 0.2575 |               | Passed |
|                |    |                |                |    |    |    |    |    |     |  |         | 10             | 0.0051 0.2594 |               | Passed |
|                |    |                |                |    |    |    |    |    |     |  |         | 11             | 0.0051 0.2430 |               | Passed |
|                |    |                |                |    |    |    |    |    |     |  |         | 12             | 0.0048 0.2872 |               | Passed |
|                |    |                |                |    |    |    |    |    |     |  |         |                |               |               |        |
|                |    |                |                |    |    |    |    |    |     |  |         |                |               |               |        |
|                |    |                |                |    |    |    |    |    |     |  |         |                |               |               |        |
|                |    |                |                |    |    |    |    |    |     |  |         |                |               |               |        |
|                |    |                |                |    |    |    |    |    |     |  |         |                |               |               |        |
|                |    |                |                |    |    |    |    |    |     |  |         |                |               |               |        |

<span id="page-34-0"></span>**Slika 12. Rezultati kalibracije uloška s gelom QIAxcel Gel Cartridge.**

# <span id="page-35-0"></span>Obrada uzoraka

Detaljne upute potražite u odjeljku Izvođenje postupka u *Korisničkom priručniku za sustav QIAxcel Connect.*

# <span id="page-36-0"></span>Povijest revizija

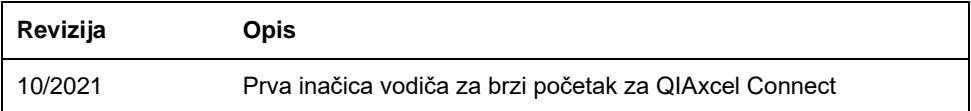

Za dodatnu podršku u slučaju tehničkih poteškoća obratite se tehničkoj službi tvrtke QIAGEN na **[www.qiagen.com](http://www.qiagen.com/)**.

Ažurirane informacije o licenciranju i izjave o odricanju odgovornosti specifične za proizvod potražite u odgovarajućem korisničkom priručniku tvrtke QIAGEN. Priručnici za komplete tvrtke QIAGEN i korisnički priručnici dostupni su na **[www.qiagen.com](http://www.qiagen.com/)** ili ih možete zatražiti od tehničke službe tvrtke QIAGEN ili svojeg lokalnog distributera.

Zaštitni znakovi: QIAGEN®, Sample to Insight®, QIAxcel®, ScreenGel® (QIAGEN Group). Registrirani nazivi, zaštitni znakovi itd. upotrijebljeni u ovom dokumentu, čak i ako nisu posebno označeni kao takvi, ne smiju se smatrati zakonski nezaštićenim.

HB-2943 -001 10/2021 1125583 © 2021 QIAGEN, sva prava pridržana.

Narudžbe **[www.qiagen.com/shop](https://www.qiagen.com/us/shop/?akamai-feo=off&clear=true)** | Tehnička podrška **[support.qiagen.com](https://www.qiagen.com/us/landing-pages/support/technical-service?intcmp=supportlink1401&akamai-feo=off)** | Internetska stranica **[www.qiagen.com](https://www.qiagen.com/)**